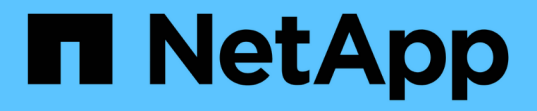

## ワークロードの概要 Active IQ Unified Manager 9.9

NetApp December 15, 2023

This PDF was generated from https://docs.netapp.com/ja-jp/active-iq-unified-manager-99/onlinehelp/concept-all-workloads.html on December 15, 2023. Always check docs.netapp.com for the latest.

# 目次

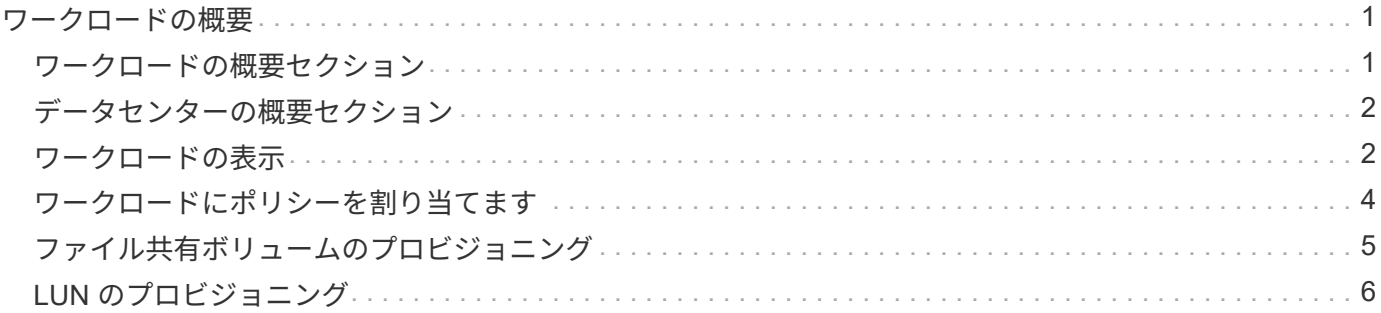

## <span id="page-2-0"></span>ワークロードの概要

ワークロードとは、ボリュームや LUN などのストレージオブジェクトの入出力( I/O ) 処理のことです。ストレージのプロビジョニング方法は、想定されるワークロード要件 に基づいています。Active IQ Unified Manager は、ストレージオブジェクトとの間にト ラフィックが発生した時点でワークロードの統計情報の追跡を開始します。たとえば、 ユーザがデータベースまたは E メールアプリケーションの使用を開始した時点で、ワー クロードの IOPS とレイテンシを取得できるようになります。

ワークロードページには、Unified Managerで管理されているONTAP クラスタのストレージワークロードの概 要が表示されます。このページには、パフォーマンスサービスレベルに準拠したストレージワークロードと準 拠していないストレージワークロードに関する履歴情報が一目でわかるように表示されます。また、データセ ンター内のクラスタの合計容量、使用可能容量、使用済み容量、およびパフォーマンス( IOPS )を評価する こともできます。

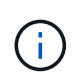

非準拠、利用不可、またはいずれのパフォーマンスサービスレベルでも管理されていないスト レージワークロードの数を評価し、それらが準拠条件を満たし、使用容量、 IOPS が確保され るために必要な措置を講じることを推奨します。

ワークロードページには次の2つのセクションがあります。

- ワークロードの概要: Unified Manager で管理されている ONTAP クラスタ上のストレージワークロード 数を表示します。
- データセンターの概要:データセンター内のストレージワークロードの容量と IOPS を表示します。関連 するデータは、データセンターレベルおよび個別に表示されます。

### <span id="page-2-1"></span>ワークロードの概要セクション

ワークロードの概要セクションには、ストレージワークロードについての累積情報がわかりやすく表示されま す。ストレージワークロードのステータスは、割り当てられているパフォーマンスサービスレベルと割り当て られていないパフォーマンスサービスレベルに基づいて表示されます。

- \* Assigned \* :パフォーマンスサービスレベルが割り当てられているストレージワークロードについて は、次のステータスが報告されます。
	- \* 準拠 \* :ストレージワークロードのパフォーマンスは、割り当てられているパフォーマンスサービス レベルに基づきます。ストレージワークロードが、関連付けられているパフォーマンスサービスレベ ルで定義されたしきい値レイテンシの範囲内にある場合、「準拠」とマークされます。準拠している ワークロードは青で表示されます。
	- \* 非準拠 \* :ストレージワークロードのレイテンシが、関連付けられたパフォーマンスサービスレベル で定義されたしきい値遅延を超えた場合、パフォーマンス監視中にストレージワークロードは「不適 合」とマークされます。非準拠のワークロードはオレンジで表示されます。
	- \* 利用不可 \*: ストレージワークロードがオフラインの場合、または対応するクラスタに到達できない 場合、ストレージワークロードは「利用不可」とマークされます。利用できないワークロードは赤で 表示されます。
- \* 未割り当て \* :パフォーマンスサービスレベルが割り当てられていないストレージワークロードは「未 割り当て」と報告されます。情報アイコンにその数が表示されます。

合計ワークロード数は、割り当て済みのワークロードと割り当てなしのワークロードの合計です。

このセクションに表示されるワークロードの総数をクリックすると、ワークロードのページに表示できます。

「 Conformance by Performance Service Levels 」サブセクションには、使用可能なストレージワークロード の総数が表示されます。

- 各タイプのパフォーマンスサービスレベルに準拠しています
- 割り当てられているパフォーマンスサービスレベルと推奨されるパフォーマンスサービスレベルが一致し ていません

## <span id="page-3-0"></span>データセンターの概要セクション

データセンターの概要セクションに、データセンター内のすべてのクラスタの使用可能容量と使用済み容量、 および IOPS が図で表示されます。このデータを使用して、ストレージワークロードの容量と IOPS を管理し ます。このセクションには、すべてのクラスタのストレージワークロードに関する次の情報も表示されます。

- データセンター内のすべてのクラスタの合計容量、使用可能容量、使用済み容量
- データセンター内のすべてのクラスタの合計 IOPS 、使用可能 IOPS 、使用済み IOPS
- 各パフォーマンスサービスレベルに基づく使用可能容量と使用済み容量
- 各パフォーマンスサービスレベルに基づく使用可能 IOPS と使用済み IOPS
- パフォーマンスサービスレベルが割り当てられていないワークロードで使用されている合計スペースと IOPS
- パフォーマンスサービスレベル \* に基づいて、データセンターの容量とパフォーマンスを計算する方法

使用済み容量と使用済み IOPS は、クラスタ内のすべてのストレージワークロードの合計使用済み容量とパフ ォーマンスに関して取得されます。

使用可能 IOPS は、ノードの想定レイテンシと推奨されるパフォーマンスサービスレベルに基づいて計算され ます。これには、想定レイテンシがノード独自の想定レイテンシ以下であるすべてのパフォーマンスサービス レベルの使用可能 IOPS が含まれます。

使用可能容量は、アグリゲートの想定レイテンシと推奨されるパフォーマンスサービスレベルに基づいて計算 されます。これには、想定レイテンシがアグリゲート独自の想定レイテンシ以下であるすべてのパフォーマン スサービスレベルの使用可能容量が含まれます。

### <span id="page-3-1"></span>ワークロードの表示

すべてのワークロードビューには、データセンター内のクラスタで使用可能なすべての ワークロードのリストが表示されます。

すべてのワークロードビューには、 Unified Manager で管理されている ONTAP クラスタに関連付けられてい るストレージワークロードが表示されます。また、ストレージワークロードにストレージ効率化ポリシー( SEP )とパフォーマンスサービスレベル( PSL )を割り当てることもできます。

Unified Manager にクラスタを追加すると、 FlexGroup ボリュームとそのコンスティチュエントを除く各クラ スタのストレージワークロードが自動的に検出されてこのページに表示されます。

Unified Manager は、ストレージワークロードで I/O 処理が開始された時点で、推奨される(推奨される PSL )に対するワークロードの分析を開始します。新たに検出されたストレージワークロードで I/O 処理が行われ ていない場合、ステータスは「 I/O を待機中」になります。ストレージワークロードで I/O 処理が開始される と、 Unified Manager が分析を開始し、ワークロードのステータスが「学習中 … 」に変わります。分析が完 了すると( I/O 処理の開始から 24 時間以内)、ストレージワークロードに推奨される PSL が表示されます。

[\* Workloads \* > \* all workloads \* ( \* すべてのワークロード \* ) ] オプションを使用すると、複数のタスクを 実行できます。

- ストレージワークロードを追加またはプロビジョニングする
- ワークロードのリストを表示してフィルタリングします
- PSL をストレージワークロードに割り当てます
- システム推奨の PSL を評価してワークロードに割り当てます
- ストレージワークロードに SEP を割り当てます

#### ストレージワークロードを追加またはプロビジョニングする

サポートされる LUN ( iSCSI と FCP の両プロトコルをサポート)、 NFS ファイル共有、 SMB 共有にスト レージワークロードを追加またはプロビジョニングできます。

#### ワークロードの表示とフィルタリング

All workloads (すべてのワークロード)画面では、データセンター内のすべてのワークロードを表示した り、 PSL または名前に基づいて特定のストレージワークロードを検索したりできます。フィルタアイコンを 使用して、検索条件を入力できます。ホストクラスタや Storage VM など、さまざまなフィルタ条件で検索で きます。容量の合計 \* オプションを使用すると、ワークロードの合計容量( MB )でフィルタリングできま す。ただしこの場合は、合計容量がバイトレベルで比較されるため、返されるワークロードの数が変わる可能 性があります。

各ワークロードについて、ホストクラスタと Storage VM などの情報、および割り当てられている PSL と SEP が表示されます。

また、このページではワークロードのパフォーマンスの詳細を確認することもできます。ワークロードの IOPS 、容量、レイテンシに関する詳細情報を表示するには、「 \* 列の選択 / 順序」ボタンをクリックし、表 示する列を選択します。パフォーマンスビューの列にはワークロードの平均 IOPS とピーク IOPS が表示さ れ、ワークロードアナライザのアイコンをクリックすると詳細な IOPS 分析を確認できます。IOPS 分析ポッ プアップの \* ワークロードの分析ボタンをクリックすると、ワークロード分析ページが開き、期間を選択し て、選択したワークロードのレイテンシ、スループット、容量のトレンドを確認できます。Workload Analyzer の詳細については、 Workload Analyzer を使用したワークロードのトラブルシューティング \_ を参 照してください

["Workload Analyzer](https://docs.netapp.com/ja-jp/active-iq-unified-manager-99/online-help/concept-troubleshooting-workloads-using-the-workload-analyzer.html) [を使用したワークロードのトラブルシューティング](https://docs.netapp.com/ja-jp/active-iq-unified-manager-99/online-help/concept-troubleshooting-workloads-using-the-workload-analyzer.html)["](https://docs.netapp.com/ja-jp/active-iq-unified-manager-99/online-help/concept-troubleshooting-workloads-using-the-workload-analyzer.html)

#### ワークロードのパフォーマンスと容量の条件を分析します

パフォーマンスビュー \* 列の棒グラフアイコンをクリックすると、ワークロードに関するパフォーマンス情報 を表示してトラブルシューティングに役立てることができます。ワークロードの分析ページにパフォーマンス と容量のグラフを表示してオブジェクトを分析するには、 \* ワークロードの分析 \* ボタンをクリックします。

## <span id="page-5-0"></span>ワークロードにポリシーを割り当てます

各種のナビゲーションオプションを使用して、ストレージ効率化ポリシー( SEP )とパ フォーマンスサービスレベル( PSL )をすべてのワークロードページからストレージワ ークロードに割り当てることができます。

単一のワークロードにポリシーを割り当てる

1 つのワークロードに PSL または SEP 、またはその両方を割り当てることができます。次の手順を実行しま す。

1. ワークロードを選択します。

2. 行の横にある編集アイコンをクリックし、 \* 編集 \* をクリックします。

[ 割り当てられているパフォーマンスサービスレベル \* ] フィールドと [ ストレージ効率化ポリシー \* ] フィ ールドが有効になります。

3. 必要な PSL または SEP 、またはその両方を選択します。

4. チェックマークアイコンをクリックして変更を適用します。

 $(i)$ 

また、ワークロードを選択し、 \* その他の操作 \* をクリックしてポリシーを割り当てることも できます。

複数のストレージワークロードにポリシーを割り当てる

複数のストレージワークロードに PSL または SEP を一緒に割り当てることができます。次の手順を実行しま す。

- 1. ポリシーを割り当てるワークロードのチェックボックスを選択するか、データセンター内のすべてのワー クロードを選択します。
- 2. [ \* その他のアクション \* ] をクリックします。
- 3. PSL を割り当てるには、「 \* パフォーマンスサービスレベルの割り当て」を選択してください。SEP を 割り当てる場合は、 \* ストレージ効率化ポリシーの割り当て \* を選択します。ポリシーを選択するための ポップアップが表示されます。
- 4. 適切なポリシーを選択し、 \* 適用 \* をクリックします。ポリシーが割り当てられているワークロードの数 が表示されます。ポリシーが割り当てられていないワークロードも、原因とともに表示されます。

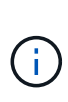

選択したワークロードの数によっては、複数のワークロードにポリシーを適用する場合に しばらく時間がかかることがあります。[ \* バックグラウンドで実行 \* ] ボタンをクリックす ると、バックグラウンドで処理を実行しながら他のタスクを続行できます。一括割り当て が完了したら、完了ステータスを確認できます。複数のワークロードに PSL を適用する場 合、前のジョブの一括割り当ての実行中に別の要求をトリガーすることはできません。

#### システム推奨の **PSL** をワークロードに割り当て中です

PSL が割り当てられていないデータセンター内のストレージワークロードに、システム推奨の PSL を割り当 てることができます。または、割り当てられた PSL がシステム推奨の対象と一致しません。この機能を使用

するには、 \* Assign System Recommended PSL \* ボタンをクリックします。特定のワークロードを選択す る必要はありません。

推奨構成はシステム分析によって内部的に決定され、 IOPS などのパラメータが使用可能な PSL の定義と一 致しないワークロードに対してはスキップされます。ストレージワークロードに Waiting for I/O および Learning ステータスも除外されます。

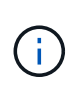

Unified Manager がワークロード名で検索する特殊なキーワードを使用してシステム分析を上書 きし、ワークロードに別の PSL を推奨します。ワークロードの名前に「 ora 」という文字が含 まれている場合は、 **Extreme Performance** PSL が推奨されます。ワークロードの名前に「 VM 」という文字が含まれている場合は、 **Performance** PSL を使用することをお勧めします。

## <span id="page-6-0"></span>ファイル共有ボリュームのプロビジョニング

CIFS / SMB プロトコルと NFS プロトコルをサポートするファイル共有ボリュームは、 既存のクラスタと Storage Virtual Machine ( Storage VM )のプロビジョニングワーク ロードページから作成できます。

作業を開始する前に

- Storage VM にファイル共有ボリュームをプロビジョニングするためのスペースが必要です。
- Storage VM で SMB サービスと NFS サービスのいずれか、または両方を有効にする必要があります。
- ワークロードにパフォーマンスサービスレベル( PSL )とストレージ効率化ポリシー( SEP )を選択し て割り当てる場合は、ワークロードの作成を開始する前にポリシーを作成しておく必要があります。

#### 手順

- 1. [\* Provision Workload\* ] ページで、作成するワークロードの名前を追加し、使用可能なリストからクラス タを選択します。
- 2. 選択したクラスタに基づいて、 Storage VM \* フィールドで、そのクラスタで使用可能な Storage VM がフ ィルタリングされます。リストから必要な Storage VM を選択します。

Storage VM でサポートされている SMB サービスと NFS サービスに基づいて、 Host Information セクシ ョンで NAS オプションが有効になっています。

3. 「ストレージと最適化\*」セクションで、ストレージ容量とPSLを割り当てます。必要に応じて、ワークロ ードのSEPを割り当てます。

SEP の仕様が LUN に割り当てられ、 PSL の定義が作成時にワークロードに適用されます。

4. ワークロードに割り当てた PSL を適用する場合は、「 \* パフォーマンス制限を適用する \* 」チェックボッ クスを選択します。

ワークロードに PSL を割り当てると、ワークロードが作成されるアグリゲートで、そのポリシーに定義 されているパフォーマンスと容量の目標をサポートできることが保証されます。たとえば、ワークロード に「究極のパフォーマンス」PSLが割り当てられている場合、ワークロードをプロビジョニングするアグ リゲートには、「最高レベルのパフォーマンス」ポリシー(SSDストレージなど)のパフォーマンスと容 量目標をサポートする能力が必要です。

 $\left(\begin{smallmatrix} \cdot & \cdot \end{smallmatrix}\right)$ 

このチェックボックスをオンにしないと、 PSL はワークロードに適用されず、ダッシュボ ードのワークロードのステータスは「未割り当て」と表示されます。

5. 「 \* NAS \* 」オプションを選択します。

「 \* NAS \* 」オプションが有効になっていない場合は、選択した Storage VM が SMB 、 NFS 、またはそ の両方をサポートしているかどうかを確認してください。

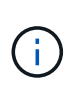

SMB サービスと NFS サービスの両方に対して Storage VM が有効になっている場合は、「 NFS で共有」チェックボックスと「 SMB で共有」チェックボックスを選択し、 NFS プロ トコルと SMB プロトコルの両方をサポートするファイル共有を作成できます。SMB 共有 と CIFS 共有のどちらかを作成する場合は、該当するチェックボックスのみを選択します。

6. NFS ファイル共有ボリュームの場合は、ファイル共有ボリュームにアクセスするホストまたはネットワー クの IP アドレスを指定します。複数のホストの値をカンマで区切って入力できます。

ホストの IP アドレスを追加すると、ホストの詳細が Storage VM と一致しているかどうかがチェックさ れ、指定したホストのエクスポートポリシーが作成されるか、または既存のポリシーがある場合はそのポ リシーが使用されます。同じホストに対して複数の NFS 共有を作成した場合は、そのホストで使用可能 な一致するルールを含むエクスポートポリシーがすべてのファイル共有で再利用されます。API を使用し て NFS 共有をプロビジョニングする場合は、個々のポリシーのルールを指定したり、特定のポリシーキ ーを指定してポリシーを再利用したりすることができます。

- 7. SMB 共有の場合は、アクセスを許可するユーザまたはユーザグループを指定し、必要な権限を割り当て ます。ユーザグループごとに、新しい Access Control List ( ACL ;アクセス制御リスト)がファイル共 有の作成時に生成されます。
- 8. [ 保存( Save ) ] をクリックします。

ワークロードがストレージワークロードのリストに追加されます。

## <span id="page-7-0"></span>**LUN** のプロビジョニング

CIFS / SMB プロトコルと NFS プロトコルをサポートする LUN は、既存のクラスタおよ び Storage Virtual Machine ( Storage VM ) 上のプロビジョニングワークロードのペー ジで作成できます。

作業を開始する前に

- Storage VM に LUN をプロビジョニングするためのスペースが必要です。
- LUN を作成する Storage VM で iSCSI と FCP の両方が有効になっている必要があります。
- ワークロードにパフォーマンスサービスレベル( PSL )とストレージ効率化ポリシー( SEP )を選択し て割り当てる場合は、ワークロードの作成を開始する前にポリシーを作成しておく必要があります。

#### 手順

1. [\* Provision Workload\* ] ページで、作成するワークロードの名前を追加し、使用可能なリストからクラス タを選択します。

選択したクラスタに基づいて、\* storage vm \*フィールドで、そのクラスタで使用可能なストレージVM がフィルタされます。

2. iSCSI サービスと FCP サービスをサポートする Storage VM をリストから選択します。

選択に基づいて、ホスト情報セクションで SAN オプションが有効になります。

3. 「ストレージと最適化 \* 」セクションで、ストレージ容量と PSL を割り当てます。必要に応じて、ワー クロードの SEP を割り当てます。

SEP の仕様が LUN に割り当てられ、 PSL の定義が作成時にワークロードに適用されます。

4. 割り当てられている PSL をワークロードに適用する場合は、「 \* パフォーマンス制限を適用する \* 」チェ ックボックスを選択します。

ワークロードに PSL を割り当てると、ワークロードが作成されるアグリゲートで、そのポリシーに定義 されているパフォーマンスと容量の目標をサポートできることが保証されます。たとえば、ワークロード に「究極のパフォーマンス」PSLが割り当てられている場合、ワークロードをプロビジョニングするアグ リゲートには、「最高レベルのパフォーマンス」ポリシー(SSDストレージなど)のパフォーマンスと容 量目標をサポートする機能が必要です。

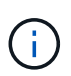

このチェックボックスをオンにしない場合、PSLはワークロードに適用されず、ダッシュボ ードにワークロードのステータスはと表示されます unassigned。

- 5. [**SAN** ] オプションを選択します。「 \* san \* 」オプションが有効になっていない場合は、選択した Storage VM で iSCSI と FCP がサポートされているかどうかを確認してください。
- 6. ホスト OS を選択します。
- 7. LUN へのイニシエータのアクセスを制御するホストマッピングを指定します。既存のイニシエータグルー プ( igroup )を割り当てるか、新しい igroup を定義してマッピングできます。

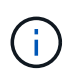

LUN のプロビジョニング時に新しい igroup を作成した場合は、次の検出サイクル(最大 15分)でその igroup が使用されるまで待つ必要があります。したがって、使用可能な igroup のリストから既存の igroup を使用することを推奨します。

新しい igroup を作成する場合は、「 \* 新しいイニシエータグループを作成する \* 」ボタンを選択し、 igroup の情報を入力します。

8. [ 保存( Save ) ] をクリックします。

LUN がストレージワークロードのリストに追加されます。

Copyright © 2023 NetApp, Inc. All Rights Reserved. Printed in the U.S.このドキュメントは著作権によって保 護されています。著作権所有者の書面による事前承諾がある場合を除き、画像媒体、電子媒体、および写真複 写、記録媒体、テープ媒体、電子検索システムへの組み込みを含む機械媒体など、いかなる形式および方法に よる複製も禁止します。

ネットアップの著作物から派生したソフトウェアは、次に示す使用許諾条項および免責条項の対象となりま す。

このソフトウェアは、ネットアップによって「現状のまま」提供されています。ネットアップは明示的な保 証、または商品性および特定目的に対する適合性の暗示的保証を含み、かつこれに限定されないいかなる暗示 的な保証も行いません。ネットアップは、代替品または代替サービスの調達、使用不能、データ損失、利益損 失、業務中断を含み、かつこれに限定されない、このソフトウェアの使用により生じたすべての直接的損害、 間接的損害、偶発的損害、特別損害、懲罰的損害、必然的損害の発生に対して、損失の発生の可能性が通知さ れていたとしても、その発生理由、根拠とする責任論、契約の有無、厳格責任、不法行為(過失またはそうで ない場合を含む)にかかわらず、一切の責任を負いません。

ネットアップは、ここに記載されているすべての製品に対する変更を随時、予告なく行う権利を保有します。 ネットアップによる明示的な書面による合意がある場合を除き、ここに記載されている製品の使用により生じ る責任および義務に対して、ネットアップは責任を負いません。この製品の使用または購入は、ネットアップ の特許権、商標権、または他の知的所有権に基づくライセンスの供与とはみなされません。

このマニュアルに記載されている製品は、1つ以上の米国特許、その他の国の特許、および出願中の特許によ って保護されている場合があります。

権利の制限について:政府による使用、複製、開示は、DFARS 252.227-7013(2014年2月)およびFAR 5252.227-19(2007年12月)のRights in Technical Data -Noncommercial Items(技術データ - 非商用品目に関 する諸権利)条項の(b)(3)項、に規定された制限が適用されます。

本書に含まれるデータは商用製品および / または商用サービス(FAR 2.101の定義に基づく)に関係し、デー タの所有権はNetApp, Inc.にあります。本契約に基づき提供されるすべてのネットアップの技術データおよび コンピュータ ソフトウェアは、商用目的であり、私費のみで開発されたものです。米国政府は本データに対 し、非独占的かつ移転およびサブライセンス不可で、全世界を対象とする取り消し不能の制限付き使用権を有 し、本データの提供の根拠となった米国政府契約に関連し、当該契約の裏付けとする場合にのみ本データを使 用できます。前述の場合を除き、NetApp, Inc.の書面による許可を事前に得ることなく、本データを使用、開 示、転載、改変するほか、上演または展示することはできません。国防総省にかかる米国政府のデータ使用権 については、DFARS 252.227-7015(b)項(2014年2月)で定められた権利のみが認められます。

#### 商標に関する情報

NetApp、NetAppのロゴ、<http://www.netapp.com/TM>に記載されているマークは、NetApp, Inc.の商標です。そ の他の会社名と製品名は、それを所有する各社の商標である場合があります。